**KNX/EIB Produktdokumentation** 

Stand der Dokumentation: 20.06.2011 65yxx220

# **GIRA**

# Tastsensoren 3 Plus - Kurzanleitung für das Nachladen zusätzlicher Displaysprachen

# Best.-Nr. 5142 00, 5145 00, 2042 xx, 2043 xx, 2046 xx

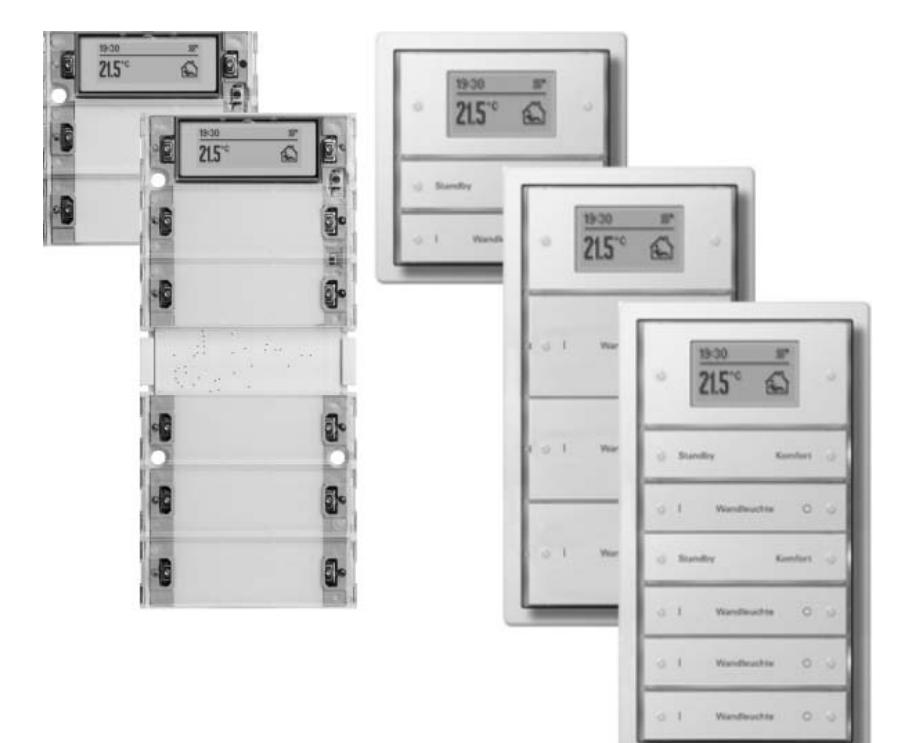

# **GIRA**

# Inhalt

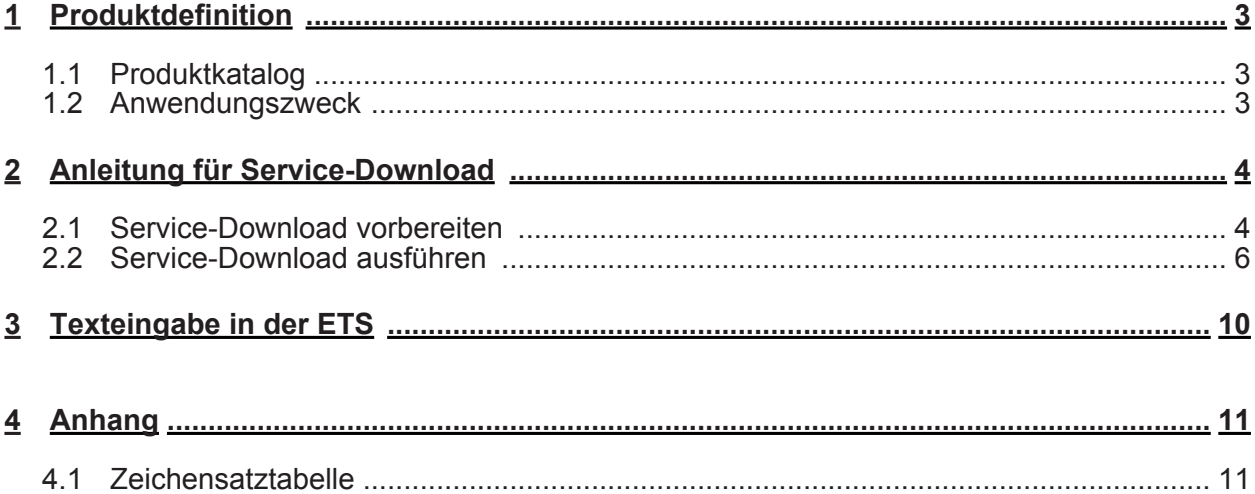

# <span id="page-2-0"></span>**1 Produktdefinition**

# **1.1 Produktkatalog**

Beschreibung: Tastsensoren 3 Plus - Kurzanleitung für das Nachladen zusätzlicher Diplaysprachen

Verwendung: Sensor

Bauform: UP (unter Putz)

Best.-Nr. 5142 00, 5145 00, 2042 xx, 2043 xx, 2046 xx

# **1.2 Anwendungszweck**

Die Tastsensoren 3 Plus verfügen über ein grafisches Display, das neben den Temperatur-, Wert- oder Symbolinformationen auch Texte als Anzeigeinformation darstellen kann. Anzeigetexte der Menüebene oder Hinweismeldungen sind vom Hersteller fest in die Geräte einprogrammiert. Per ETS-Parameter kann die Darstellungssprache dieser vom Hersteller vorgegebenen Textanzeigen festgelegt werden. In der ETS auswählbare Darstellungssprachen sind Deutsch, Englisch, Niederländisch, Norwegisch, Russisch und Polnisch. Sofern eine dieser Sprachen in der Konfiguration ausgewählt wurde, schaltet das angesprochene Gerät nach einem ETS-Programmiervorgang automatisch in die gewünschte Darstellungssprache um.

Das zur Konfiguration der Tastsensoren 3 Plus verwendete ETS PlugIn erlaubt es, eine weitere Darstellungssprache in die Geräte einzuprogrammieren. Hierdurch ist es möglich, den Standard-Sprachumfang der vom Hersteller vorgegebenen Texte um genau eine zusätzliche Sprache zu ergänzen und folglich die Textanzeige durch die nachgeladene Landessprache auf den Bediener anzupassen.

Nachladbare Sprachen müssen in einem bestimmten Dateiformat vorliegen und werden daher vom Hersteller zur Verfügung gestellt. Diese Dokumentation beschreibt, wie zusätzliche Sprachen zu Displaytexten mit Hilfe des ETS PlugIns in die Geräte einprogrammiert werden.

### <span id="page-3-0"></span>**2 Anleitung für Service-Download**

Das ETS PlugIn der Tastsensoren 3 Plus ermöglicht das Einprogrammieren von Displaytexten in die Geräte per Service-Download. Auf diese Weise sind zusätzliche Darstellungssprachen realisierbar. Ein Service-Download muss zunächst vorbereitet werden, bevor er ausgeführt werden kann. Die folgenden Kapitel beschreiben die Vorgehensweise, die zur Durchführung eines Service-Downloads zur Ergänzung einer zusätzlichen Displaysprache einzuhalten ist.

# **2.1 Service-Download vorbereiten**

#### **Dateiformat**

Displaytexte müssen als Datei in einem herstellerspezifischen Format vorliegen, damit sie per Service-Download in die Geräte einprogrammiert werden können. Neben den eigentlichen Darstellungstexten sind - abhängig von der Sprache - auch Zeichensatzinformationen erforderlich. Der Hersteller stellt immer alle erforderlichen Dateien für den Service-Download einer bestimmten Sprache oder eines Sprachensets zur Verfügung. Das ETS PlugIn entscheidet selbst, ob nur die Darstellungstexte oder auch Zeichensatzinformationen in die Zielgeräte einprogrammiert werden müssen.

Darstellungstexte besitzen das Dateiformat *\*.systemtext*. Zeichensatzinformationen werden durch das Dateiformat *\*.charset* beschrieben.

Eine nachladbare Sprache für Displaytexte besteht mindestens aus einer Systemtextdatei (z. B. "*TS3+\_Griechisch\_greek.systemtext*") und optional aus einer Zeichensatzinformation (z. B. "*ZeichensatzGiraCP1253.charset*"). Im ETS PlugIn wird lediglich die Systemtextdatei für einen Service-Download ausgewählt.

i Die für die verschiedenen Sprachen verwendeten Zeichensätze (Codepages) sind im Anhang dieser Dokumentation aufgelistet (siehe Seite [11](#page-10-0)).

#### **Installation der Sprachendateien**

Die herstellerspezifischen Dateien für nachladbare Displaysprachen müssen sich beim Inbetriebnahme-PC an einer bestimmten Stelle auf der lokalen Festplatte *C:* befinden. Um sicherzustellen, dass alle erforderlichen Dateien (Systemtexte und Zeichensatzinformationen) vollständig sind und auch an die richtige Stelle kopiert werden, stellt der Hersteller eine Installationsdatei zur Verfügung. Durch das Ausführen der Installationsdatei werden alle erforderlichen Komponenten ordnungsgemäß installiert, so dass das ETS PlugIn später bei einem Service-Download darauf zugreifen kann.

- Bevor ein Service-Download mit Hilfe des ETS PlugIns ausgeführt wird (siehe Seite [6\)](#page-5-0), muss die Installation der Sprachendateien ordnungsgemäß ausgeführt worden sein.
- i Der Hersteller kann Installationen zur Verfügung stellen, die ganze Sprachensets oder auch nur einzelne Sprachen einrichten. Welche der installierten Sprachen später in ein Gerät einprogrammiert wird, ist im ETS PlugIn auswählbar.

#### **ETS-Konfiguration**

Die Sprache der Textanzeige des Gerätedisplays ist in der ETS parametrierbar. Die im Parameter "Sprache" auswählbaren Darstellungssprachen des Standard-Sprachumfangs sind: Deutsch, Englisch, Niederländisch, Norwegisch, Russisch und Polnisch. Sofern eine dieser Sprachen in der Konfiguration ausgewählt wird, schaltet das angesprochene Gerät ohne weiteres Zutun nach einem ETS-Programmiervorgang automatisch in die eingestellte Darstellungssprache um.

Mit Hilfe des ETS PlugIns ist es möglich, eine weitere Darstellungssprache in ein Gerät einzuprogrammieren. Hierdurch kann der Standard-Sprachumfang der vom Hersteller vorgegebenen Texte um genau eine zusätzliche Sprache ergänzt und folglich die Textanzeige durch die nachgeladene Landessprache auf den Bediener angepasst werden. Wenn eine Sprache angezeigt werden soll, die nicht durch den Standard-Sprachumfang abgedeckt ist,

<span id="page-4-0"></span>muss der Parameter "Sprache" auf die Einstellung "nachgeladene Sprache" konfiguriert werden (Bild 1). Im Anschluss ist es erforderlich, einen Service-Download durchzuführen (siehe Kapitel 2.2. Service-Download ausführen).

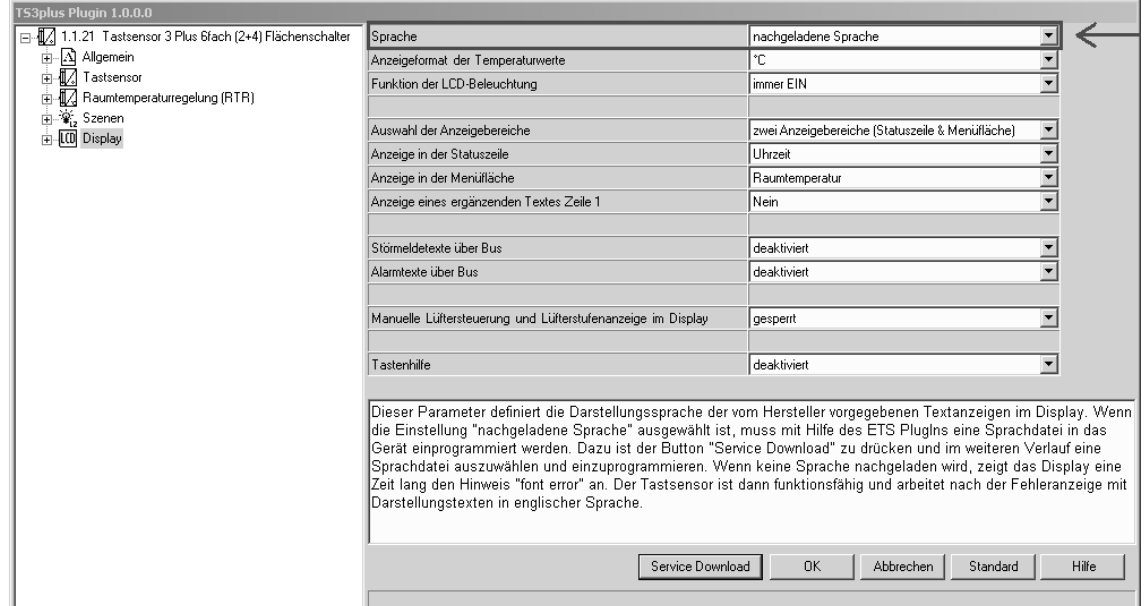

Bild 1: ETS-Parameter zur Displaysprache

- i Die Parametereinstellung "nachgeladene Sprache" veranlasst den Tastsensor dazu, Texte der nachgeladenen Sprache im Gerätedisplay anzuzeigen und nicht mehr auf die Texte zuzugreifen, die der Hersteller ab Werk in die Geräte einprogrammiert hat. Aus diesem Grund ist es bei der vorliegenden Konfiguration unbedingt erforderlich, dass auch eine Sprache mit Hilfe des ETS PlugIns in das betroffene Gerät nachgeladen wird! Sofern das Nachladen einer Sprache nicht ausgeführt wird, zeigt das Gerätedisplay nach einem Programmiervorgang durch die ETS im Display eine Zeit lang den Hinweis "**font error**" an. Der Tastsensor ist dann jedoch funktionsfähig und arbeitet nach der Fehleranzeige mit Darstellungstexten in englischer Sprache.
- $\overline{1}$  Ein Service-Download kann bereits im Zuge der Parameterkonfiguration noch vor einem Programmiervorgang des Applikationsprogrammes durch die ETS durchgeführt werden. Einzige Bedingung vor einem Service-Download ist, dass das betroffene Gerät installiert ist und mit der passenden physikalischen Adresse programmiert wurde. Es ist ratsam, einen Service-Download noch vor dem Einprogrammieren des Applikationsprogrammes und der Parameter durchzuführen, damit unmittelbar nach einem ETS-Inbetriebnahmevorgang gültige Displaytexte in der erforderlichen Landessprache angezeigt werden.

Nach dem Ausführen der Installation der nachzuladenden Sprache oder der Sprachpakete im erforderlichen Dateiformat und nach dem Einstellen des Parameters "Sprache" in der ETS wie beschrieben sind alle erforderlichen Vorbereitungen zum Nachladen einer zusätzlichen Displaysprache abgeschlossen. Im Anschluss kann der Service-Download ausgeführt werden (siehe Kapitel 2.2. Service-Download ausführen).

## <span id="page-5-0"></span>**2.2 Service-Download ausführen**

#### **Funktionsweise**

Nachdem alle Vorbereitungen zum Nachladen einer zusätzlichen Displaysprache abgeschlossen worden sind (siehe Kapitel 2.1. Service-Download vorbereiten), kann ein Service-Download durchgeführt werden. Ein Service-Download wird mit Hilfe des ETS PlugIns der Tastsensoren 3 Plus ausgeführt. Das PlugIn baut hierzu eine direkte Programmierverbindung zum Gerät auf. Welches Gerät programmiert wird, legt der Produkteintrag mit Applikationsprogramm im ETS-Projekt fest. Eine notwendige Voraussetzung ist, dass das betroffene Gerät bereits gültig mit der im ETS-Projekt vorgesehenen physikalischen Adresse programmiert ist! Vor der Ausführung eines Service-Downloads ist also die physikalische Adresse mit Hilfe der ETS einzuprogrammieren. Ist die physikalische Adresse noch nicht einprogrammiert, meldet das PlugIn einen Fehler, wenn ein Service-Download ausgeführt werden soll (siehe Seite [8](#page-7-0)-[9\)](#page-8-0).

#### **Vorgehensweise**

Zur Durchführung eines Service-Downloads ist Schritt für Schritt die im Folgenden beschriebene Vorgehensweise einzuhalten. Es ist sicherzustellen, dass die ETS Buszugriff hat und der zu programmierende Tastsensor ordentlich montiert ist.

**1.** Physikalische Adresse mit Hilfe der ETS in den Tastsensor einprogrammieren.

**2.** Parameteransicht des betroffenen Tastsensors in der ETS öffnen. Das PlugIn startet. Den Parameter "Sprache" auf der Parameterseite "Display" auf "nachgeladene Sprache" einstellen, sofern nicht bereits im Zuge der Parameterkonfiguration geschehen (siehe Seite [4](#page-3-0)-[5](#page-4-0)).

**3.** Den Inbetriebnahmedialog für den Service-Download öffnen. Dazu im PlugIn am unteren Bildschirmrand die Schaltfläche "Service-Download" (A.) anklicken (Bild 2). Es öffnet sich zunächst ein Dateibrowser.

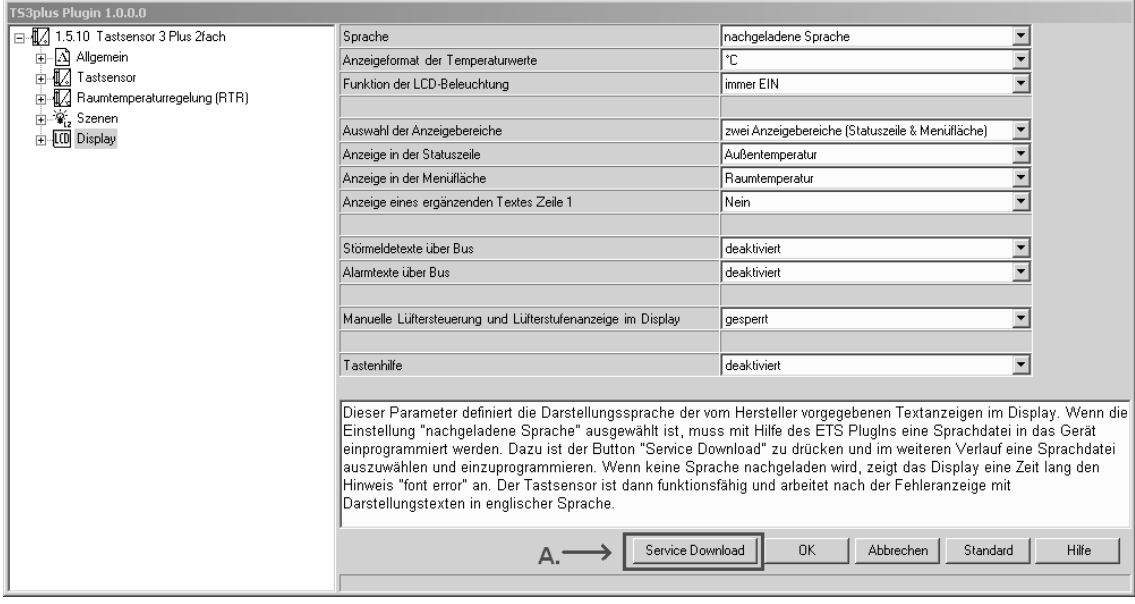

Bild 2: Schaltfläche "Service-Download" zum Öffnen des Inbetriebnahmedialogs

**4.** Im Dateibrowser (Bild 3) die gewünschte Sprachdatei mit dem Format *\*.systemtext* auswählen (B.). "Öffnen" anklicken (C.). Der Inbetriebnahmedialog "Service-Download" öffnet sich.

i Die ausgewählte Sprachdatei legt unmittelbar die nachzuladende Sprache fest. Die Sprache ist im Dateinamen gekennzeichnet. Eine weitere Auswahl ist nicht zu treffen. Optional erforderliche Zeichensatzinformationen werden automatisch ausgewählt und später in das Gerät einprogrammiert.

Der Speicherort der Sprachdateien auf der lokalen Festplatte *C:* wurde bereits durch die Installation der Sprache oder der Sprachenpakete festgelegt und darf nicht verändert werden!

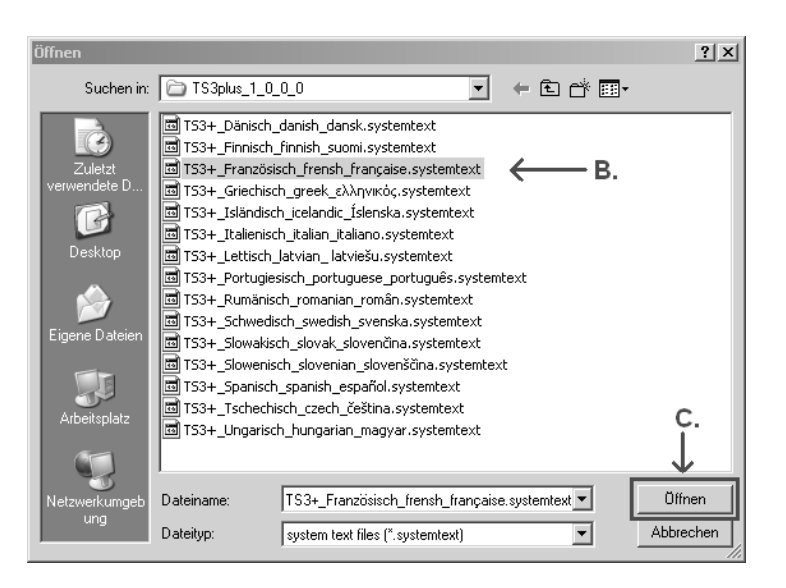

Bild 3: Dateibrowser zum Auswählen der Systemtext-Datei

**5.** Im Inbetriebnahmedialog "Service-Download" (Bild 4) die Schaltfläche "Download" anklicken (D.). Der Service-Download startet. Der Programmierfortschritt wird durch eine Balkengrafik (E.) symbolisiert (Bild 5).

Während des Downloads zeigt das Display des betroffenen Gerätes den Text "**Prog**" an. Das Gerät ist in diesem Zustand funktionslos. Der Programmiervorgang kann nicht manuell abgebrochen werden.

Nach erfolgreichem Programmiervorgang zeigt das ETS PlugIn wieder den Inbetriebnahmedialog.

 $\overline{1}$  Programmiervorgänge sind unterschiedlich lang, abhängig davon, ob zusätzlich auch Zeichensatzinformationen in die Geräte einprogrammiert werden.

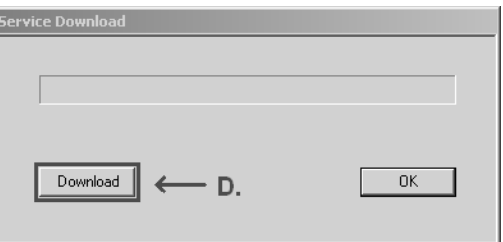

Bild 4: Inbetriebnahmedialog - Starten des Programmiervorgangs

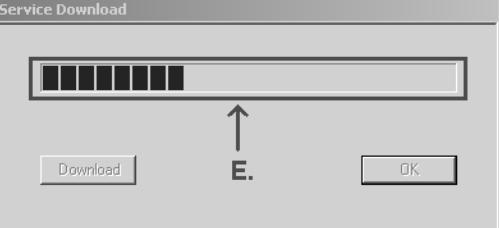

Bild 5: Inbetriebnahmedialog - Anzeige des Programmierfortschritts

<span id="page-7-0"></span>**6.** Die Schaltfläche "OK" (F.) anklicken (Bild 6). Der Inbetriebnahmedialog für den Service-Download wird geschlossen. Der Service-Download wurde ordnungsgemäß durchgeführt.

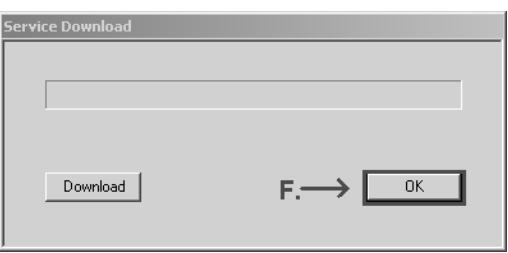

Bild 6: Inbetriebnahmedialog - Schließen der Programmierumgebung

**7.** Mit Hilfe der ETS das Applikationsprogramm (Parameter und Objekte) in das Gerät einprogrammieren. Im Anschluss ist das Gerät betriebsbereit. Es werden Displaytexte in der nachgeladenen Sprache angezeigt.

- $\overline{ii}$  Es kann stets nur eine Sprache nachgeladen werden. Ein neuer Service-Download ersetzt die Sprache, die zuvor durch einen Sevice-Download in das Gerät einprogrammiert wurde.
- i Die Parametereinstellung "nachgeladene Sprache" veranlasst den Tastsensor dazu, nach dem Inbetriebnahmevorgang Texte der nachgeladenen Sprache im Gerätedisplay anzuzeigen und nicht mehr auf die Texte zuzugreifen, die der Hersteller ab Werk in die Geräte einprogrammiert hat. Aus diesem Grund ist es bei der vorliegenden Konfiguration unbedingt erforderlich, dass auch eine Sprache mit Hilfe des ETS PlugIns in das betroffene Gerät nachgeladen wird! Sofern das Nachladen einer Sprache nicht ausgeführt wurde (nur ein ETS-Programmiervorgang der physikalischen Adresse und der Applikationsdaten ausgeführt), zeigt das Gerätedisplay nach einem Programmiervorgang durch die ETS im Display eine Zeit lang den Hinweis "**font error**" an. Der Tastsensor ist dann jedoch funktionsfähig und arbeitet nach der Fehleranzeige mit Darstellungstexten aus dem Standard-Sprachumfang in englischer Sprache.
- i Das Gerätedisplay zeigt nach einem Service-Download den Hinweis "**language error**", wenn eine nachgeladene Sprache fehlerhaft ist. In diesem Fall ist der Programmiervorgang der Sprache zu wiederholen. Tritt diese Fehleranzeige wiederholt auf, ist die nachgeladene Sprachdatei möglicher Weise fehlerhaft. Es wird dann empfohlen, den Hersteller zu kontaktieren.
- i Während eines Service-Downloads darf keine weitere Programmierverbindung zum betroffenen Gerät aufgebaut werden (z. B. durch die ETS).

#### **Mögliche Fehlermeldungen bei einem Service-Download**

Das PlugIn führt einen Service-Download über die Programmierverbindung der ETS aus. Folglich muss in der ETS eine funktionierende Busverbindung (via RS-232, USB oder IP) <span id="page-8-0"></span>konfiguriert sein und zur Verfügung stehen. Beim Datenaustausch zwischen dem PlugIn und dem Zielgerät kann es aufgrund verschiedener Umstände zu Kommunikationsfehlern kommen.

Im Falle von allgemeinen Kommunikationsfehlern zeigt das Plugin die Fehlermeldung "**Error occurred! - Exception from...**" in einem separaten Fenster an. Diese Meldung kann mit "OK" bestätigt werden. Der Service-Download ist in diesem Fall bereits abgebrochen worden und muss im Anschluss neu ausgeführt werden.

Die folgenden Ursachen können zur genannten Fehlermeldung führen...

- Gerät nicht auf dem Busankoppler aufgesteckt.
- Gerät nicht mit der erforderlichen physikalischen Adresse programmiert.
- Zwei Geräte mit der selben physikalischen Adresse in der Installation gefunden.
- Keine Programmierverbindung in der ETS verfügbar.
- Es besteht bereits eine Programmierverbindung zum Gerät.

Wenn bei einem Service-Download der Fehler "**Error occurred! - Ungültiger Load-State der Applikation**" angezeigt wird, besteht bereits eine Programmierverbindung zum betroffenen Gerät (z. B. Applikationsdownload der ETS). In diesem Fall sind alle anderen Programmierverbindungen abzubrechen oder zu Ende auszuführen. Der Service-Download muss im Anschluss neu gestartet werden.

Generell kann es bei parallel ausgeführten Programmierverbindungen dazu kommen, dass die in die Geräte einprogrammierten Daten nicht valide sind. In solchen Fällen zeigt das Gerätedisplay eines betroffenen Gerätes den Hinweis "**No Prog**" an. Diese Geräte sind dann nach dem Abbruch der Programmierverbindungen funktionslos. In solchen Fällen ist es dann erforderlich, das Applikationsprogramm (Parameter und Objekte) mit Hilfe der ETS in die Geräte neu einzuprogrammieren.

Der Fehler "**Error occurred! - Ungültige Maskenversion**" oder "**Error occurred! - Ungültiger Hardware-Type**" wird angezeigt, wenn unter der im ETS-Projekt konfigurierten physikalischen Adresse kein Tastsensor 3 Plus oder eine falsche Gerätevariante angesprochen werden konnte. Es liegt dann ein Projektierungsfehler der Anlage vor. In solchen Fällen sind die im ETS-Projekt eingerichteten physikalischen Adressen zu prüfen und mit den einprogrammierten Adressen der Installation zu vergleichen. Es ist sicherzustellen, dass vor einem Service-Download der betroffene Tastsensor auf einen Busankoppler 3 aufgesteckt worden ist.

#### **Nachgeladene Sprache ersetzen oder rückgängig machen**

Die durch einen Service-Download in die Geräte einprogrammierte Sprache und optional auch der Zeichensatz bleiben nichtflüchtig gespeichert. Ein einfacher Programmiervorgang durch die ETS (physikalische Adresse, Applikationsprogramm oder Parameter und Gruppenadressen) beeinflusst die nachgeladene Sprache nicht. Erst durch einen neuen Service-Downoload durch das ETS PlugIn kann eine zuvor einprogrammierte Sprache überschrieben, also beispielsweise durch eine andere Sprache ersetzt werden. Es kann stets nur eine Sprache nachgeladen werden.

Die nachgeladene Sprache wird durch das Gerät nur dann berücksichtigt, wenn der Parameter "Sprache" auf der Parameterseite "Display" auf "nachgeladene Sprache" konfiguriert ist. Folglich ist die nachgeladene Sprache irrelevant und somit ohne Auswirkung, wenn der Parameter auf eine definierte Sprache des Standard-Sprachumfangs eingestellt ist. Eine solche Parametereinstellung veranlasst den Tastsensor dann wieder dazu, Texte im Gerätedisplay anzuzeigen, die der Hersteller ab Werk in die Geräte einprogrammiert hat. Das Anzeigen einer nachgeladenen Sprache kann auf diese Weise also rückgängig gemacht werden.

## <span id="page-9-0"></span>**3 Texteingabe in der ETS**

Neben den Menü- und Hinweistexten, die der Hersteller zur Displayanzeige unveränderbar vorgibt, können auch frei vom Anwender eingegebene Texte an verschiedenen Stellen im Gerätedisplay angezeigt werden. Zu den frei definierbaren Texten gehören beispielsweise die Texte der Tastenhilfe oder ergänzende Texte von Anzeigewerten.

Zur Darstellung der frei vom Anwender eingegebenen Texte greift das Gerät auf den eingestellten Zeichensatz zurück. Der Zeichensatz wird vorgegeben durch die parametrierte oder nachgeladene Sprache. Welche Sprache auf welchen Zeichensatz referenziert, kann der Zeichensatztabelle im Anhang dieser Dokumentation entnommen werden (siehe Seite [11](#page-10-0)).

#### Ein Beispiel:

Beim Parameter "Sprache" ist in der ETS "nachgeladene Sprache" konfiguriert. Als Systemsprache ist "Tschechisch" nachgeladen. Tschechisch wird durch das Gerät auf den mitteleuropäischen Zeichensatz (Codepage 1250) referenziert. Folglich dürfen die frei vom Anwender eingegebenen Texte im ETS PlugIn ebenfalls nur Zeichen enthalten, die im mitteleuropäischen Zeichensatz vorkommen.

i Der bei Texteingaben in Parameterfelder des PlugIns verwendete Zeichensatz hängt von der ETS-Generation ab.

ETS3: Die ETS3 verwendet die im Betriebssystem des Inbetriebnahme-PC eingestellte Windows-Codepage für Anwendungsprogramme, die kein Unicode unterstützen. Bei der Eingabe von freien Anwendertexten ist darauf zu achten, dass das Windows-Betriebssystem auf die verwendete Landessprache angepasst ist und der dadurch verwendete Zeichensatz auch durch das Gerät unterstützt wird (siehe Anhang) und im Gerät aktiv ist.

ETS4: Die ETS4 ist ein Anwendungsprogramm, das Unicode-kodierte Texte unterstützt. In die Text-Parameterfelder können direkt beliebige Texte mit Zeichen aus dem Unicode-Zeichensatz eingegeben werden. Bei einem Programmiervorgang von frei eingegebenen Parametertexten in Geräte werden die Zeichen in eine 8-Bit Codepage konvertiert. Hier ist das Verhalten abhängig von der verwendeten ETS4-Version. Bis einschließlich Version 4.0.3 erfolgt immer eine Zeichenkonvertierung in die ISO-Codepage iso-8859-1. Hierdurch sind für frei vom Anwender eingegebene Texte nur Zeichen aus westeuropäischen Sprachen im Gerätedisplay darstellbar. Bei der ETS4 ab Version 4.0.4 wird - wie bei der ETS3 - zur Zeichenkonvertierung die im Betriebssystem eingestellte Windows-Codepage verwendet.

i Trägt der Anwender in die ETS-Parameterfelder Texte ein, die Zeichen enthalten, die im aktiven Zeichensatz des Betriebssystems nicht vorhanden und folglich nicht darstellbar sind, zeigt das Gerätedisplay nach einem Programmiervorgang ein "?" an der entsprechenden Zeichenposition im Text an. Die Textanzeige im Display ist implausibel, sofern der aktive Zeichensatz des Betriebssystems nicht zum Zeichensatz des Gerätes identisch ist (z. B. Gerät arbeitet mit kyrillischen Zeichen und der Inbetriebdnahme-PC mit westeuropäischen).

# <span id="page-10-0"></span>**4 Anhang**

# **4.1 Zeichensatztabelle**

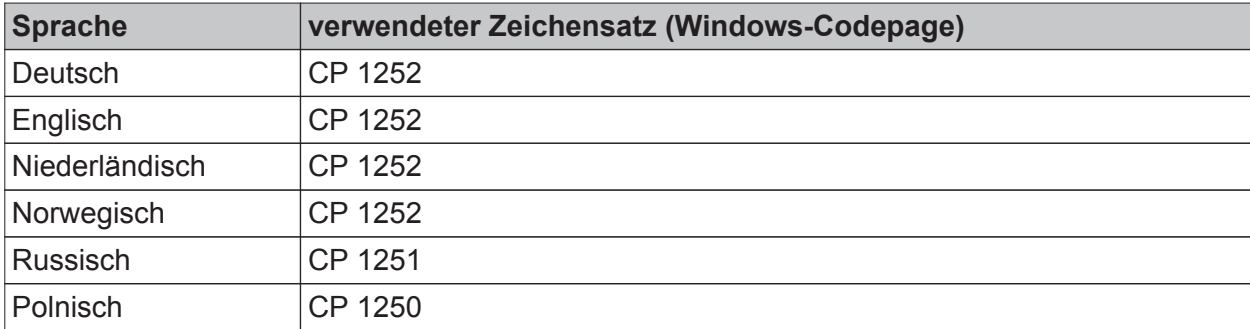

Tabelle 1: Standard-Sprachen (in der Werksauslieferung vorhanden)

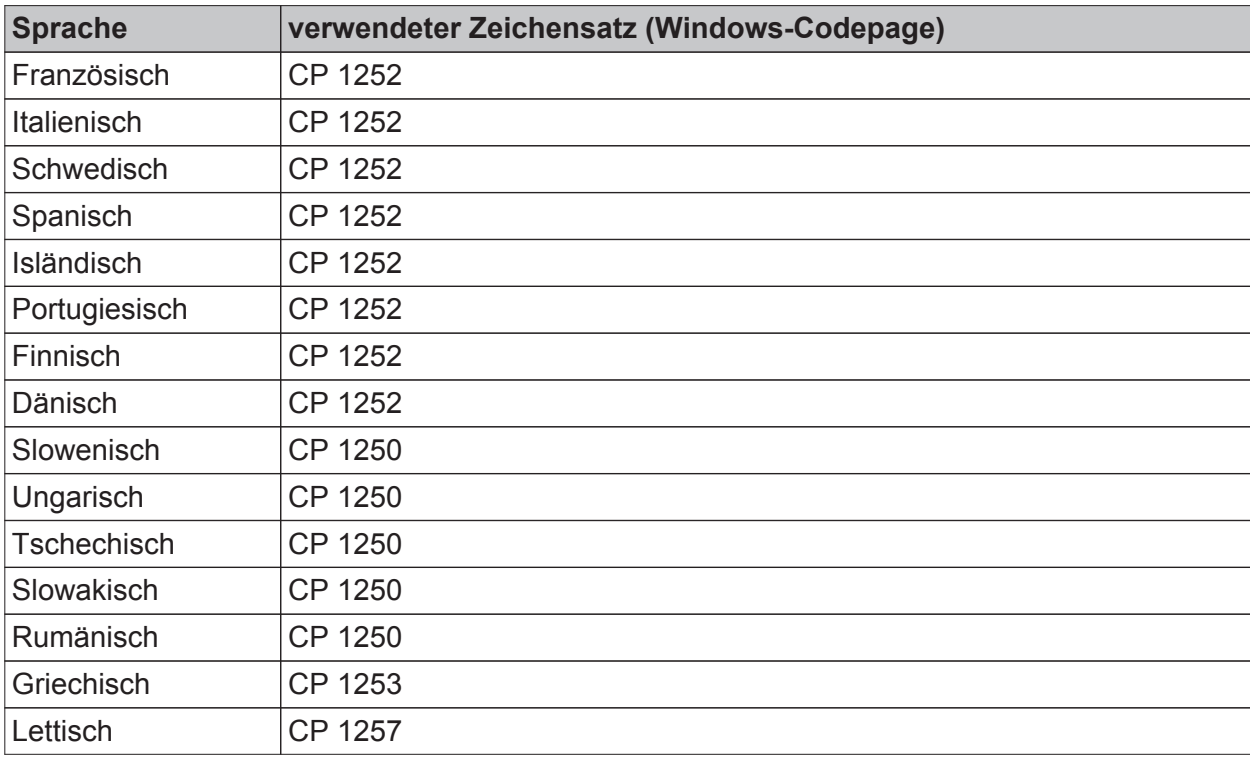

Tabelle 2: Nachladbare Sprachen (Stand Juni 2011)